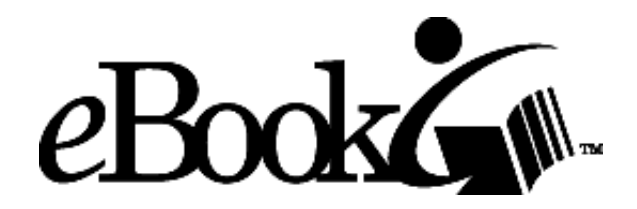

## **User's Guide**

**Version 1.0**

## **RCA**

## **REB 1100**

Thomson Consumer Electronics, Inc. 10330 North Meridian Street Indianapolis, IN 46290

©1995-2000. All Rights Reserved. Thomson Consumer Electronics, Inc. NuvoMedia, Inc.

**eBook technology licensed from Gemstar. "Gemstar eBook" and the eBook logo are trademarks of Gemstar. "Gemstar" and the Gemstar logo are registered trademarks of Gemstar. SMART MEDIA is a registered trademark of Legato Systems, Inc.** 

## **Table of Contents**

Note: The material in this manual is subject to change without notice.

**About This Product**

Safety Instructions

What You Get

What You Need

#### **Quick Tour**

**Getting Started** 

The eBook Screen

#### **Reading an eBook Edition™**

Choosing an Edition

Moving Within an Edition

Viewing Images and Playing Sound Clips

Getting More Editions

#### **Getting Comfortable**

Reorienting the Page View

Setting the Shortcut Icon

Lighting the Screen

Choosing Fonts and Font Sizes

Adjusting Contrast on the Screen

#### **Using Reference Features**

Marking Places With Bookmarks

Underlining Text

Adding Notes

Searching for Specific Text

Looking Up Words in the Dictionary

#### **Using the Optional SMART MEDIA™ Card**

Smart Media Connector

#### **Maintaining Your eBook**

Maintaining the Touch Screen

Checking the Status of Memory and Battery

Charging the Battery

Freeing Up RCA eBook Memory

#### **Appendix A: Entering Text**

Using the On-Screen Keyboard

Writing With the Stylus

#### **Other Information**

**Warranty** 

Canadian Warranty

License Agreement

FCC & Industry Canada Statements

## **About This Product**

Safety Instructions

What You Get

What You Need

#### **Safety Instructions**

When using your RCA brand Gemstar eBook<sup>™</sup>, basic safety precautions should always be followed to reduce the risk of fire, electric shock and injury to persons, including the following:

- 1. Do not use the eBook near water, for example, near a bathtub, washbowl, kitchen sink or laundry tub, in a wet basement or near a swimming pool.
- 2. Avoid using the eBook during an electrical storm. There may be a remote risk of electric shock from lightning.
- 3. Use only the power cord and batteries indicated in this manual. Do not dispose of batteries in a fire. They may explode. Check with local codes for possible special disposal instructions.
- 4. CAUTION To reduce the risk of fire, use only No. 26 AWG or larger telecommunication line cord.
- 5. CAUTION Do not remove the cover (or back). There are no user serviceable parts inside. Refer servicing to qualified service personnel.

Your eBook is a compact, handheld electronic reading device. It has a unique high-resolution, backlit screen that provides an optimal reading experience regardless of the available light. At just 18 ounces, the eBook goes anywhere. It's your portable bookshelf.

How does it work? You can buy specially prepared electronic reading materials, called "eBook Editions™ ".

Look for the  $\blacksquare$  at online bookstores. The first thing you need to do before purchasing eBook Editions is to register your eBook through the built-in modem. It is important you register your eBook because each eBook Edition you buy is specially encoded so it can only be read on your specific eBook. The registration process identifies you as the owner of your particular unit. The special encoding gives protection for both you and the author's copyright, since it prevents copies of your Editions from being redistributed illegally. If you have not already registered your eBook, refer to the registration setup in the Quick Start Guide. See Setting Your Modem Preferences for more details on using the modem.

The modem also allows you to purchase eBook Editions without using a PC. Once your registration is complete you can purchase eBook Editions through the eBook catalogs. After purchasing, simply download to store them on your eBook. Because they are stored directly on your eBook, you can easily access the eBook Editions at any time within the United States and Canada.

**NOTE:** You cannot play sound clips while using the modem.

Your eBook has room to store multiple eBook Editions, and you can purchase an optional SMART MEDIA™ card to increase the memory for additional storage space. If you have used all the memory and want to download more eBook Editions,you can use a SMART MEDIA card with your Smart Media connection. See *Using the Optional SMART MEDIA Card* for more details. You can even remove purchased eBook Editions from your eBook and SMART MEDIA card without any problem, since you can always download them again using the modem. You'll never have to buy the same eBook Edition twice!

#### **What You Get**

Your RCA brand Gemstar eBook package comes with the following items:

- eBook with a stylus inserted in the side
- USB cable
- Telephone cable
- Universal AC adapter
- Slip case
- Screen cleaning cloth
- The eBook Librarian CD-ROM
- Ouick Start Guide
- One eBook Edition, the eDictionary and "eBook User's Guide" (preloaded on the eBook and on the eBook Librarian CD)
- "eBook Librarian User's Guide" (on the eBook Librarian CD)

#### **What You Need**

You need an accessible analog phone jack to register your eBook using the modem.

## **Quick Tour**

#### **Getting Started**

Turning Your eBook On and Off

Setting Your Modem Preferences

Setting the Date and Time

Setting Your Passcode

Using the Touch Screen

#### **The eBook Screen**

Bookshelf Icon

Book Icon

Page Orientation Icon

Shortcut Icon

Audio Icon

### **Getting Started**

### **Turning Your eBook On and Off**

The Power Button for your eBook is located on the edge of the device.

On: To turn on your eBook, press the Power Button and wait a few seconds. You'll see the screen light up and, after a few seconds, the eBook logo appears. If you've previously opened an eBook Edition, text appears a few seconds later,starting at the same place where you left off.

If you are turning on your eBook for the first time, there may be a few seconds before the screen lights up. If you are unable to turn on the power to your eBook, you probably need to recharge the battery. Although the battery was fully charged when it was shipped, its natural discharge may require that you recharge it before you can use the device. See Charging the Battery if you need to charge it now.

Off: To turn off your eBook, press and hold the Power Button until the screen goes blank. The screen dims and the unit shuts down. Note that your eBook turns off automatically if you don't use it for 10 minutes. If you want, you can change the amount of time the unit is idle before shutting off. See Setting the Automatic Shutoff Delay in the "eBook Librarian User's Guide" on the CD-ROM for more information.

### **Setting Your Modem Preferences**

The modem preferences allow you to do such things as dial using a prefix, choose the dial tone and change the area code from which you are dialing. To change your preferences:

- 1. Tap the **Bookshelf** icon.
- 2. Tap **Settings**.
- 3. Tap **Modem**.
- 4. Tap **Done** when you are finished and your preferences will be saved.

#### **Setting the Date and Time**

You can change the date and time on your eBook either through the device or the eBook Librarian. To change the date and time through your eBook:

- 1. Tap the **Bookshelf** icon.
- 2. Tap **Settings**.
- 3. Tap **Date and Time**.
- 4. Tap in the field you want to change and then use the up and/or down arrows.
- 5. Tap **Done** when you are finished and your settings will be saved.

#### **Setting Your Passcode**

#### **IMPORTANT: PLEASE READ CAREFULLY**

If you want to protect your billing information when you purchase eBook Editions through the modem, you must first set the passcode. If you do not set a passcode previous to making purchases, your billing information will not be protected. To set your passcode:

- 1. Tap the **Bookshelf** icon.
- 2. Tap **Settings**.
- 3. Tap **Passcode**. Follow the on-screen instructions.

NOTE: If you forget your passcode, tap Change Passcode, then Forget. Selecting this will erase the billing information on the Order Form for security reasons.

#### **Using the Touch Screen**

The four usable screen icons and other screen controls (such as the **Page Navigation Bar**) are activated when you press or tap them gently. You can use your finger or the stylus, stored in the side of the eBook, to activate the touch screen. Do not use a pen or pencil, since that could damage the screen.

Try tapping an icon to display its menu. Tap it again to dismiss the menu. If you find that the touch screen isn't responding properly, you should calibrate it. This is easy to do by tapping the bull's-eye from the **Page Orientation** icon. You can also see *Calibrating the Touch Screen* for more information.

#### **The eBook Screen**

The eBook has the best available screen for reading text on a portable device. Its screen has a wide viewing angle, user-adjustable contrast for various lighting conditions, and provides a backlight that illuminates the screen for comfortable reading even in poorly lit areas.

The screen is also touch sensitive and provides four usable icon controls. These icons, along with the Page Forward/Back buttons, provide access to everything you need while using your eBook.

# **Bookshelf Icon**

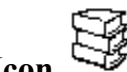

The Bookshelf icon provides features that apply to your eBook. You can see the eBook Editions you have on your bookshelf, select one to read, or get information about your eBook device such as battery life and available memory.

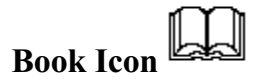

The Book icon presents tasks you would perform while reading a particular eBook Edition. You can annotate your eBook Edition by making notes, setting bookmarks or underlining text. You can also search for specific text in the eBook Edition or look up words in the preloaded dictionary.

## **Page Orientation Icon**

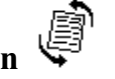

The Page Orientation icon lets you change the orientation of the page view, using the directional arrows. It also lets you calibrate your screen, using the bull's-eye. See *Calibrating the Touch Screen* for more information.

**Shortcut Icon** 

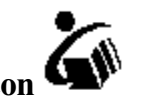

The Shortcut icon lets you set up a shortcut to one of the options from the **Bookshelf** or Book menu, or to the Page Forward or Page Back option on the **Shortcut** menu. The eBook logo in the menu tells you which item will be selected when you tap the **Shortcut** icon.

**Audio Icon**

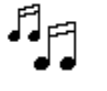

The **Audio** icon may be available to use in conjunction with future audio features.

## **Reading an eBook Edition**

#### **Choosing an eBook Edition**

Selecting a Recently Read eBook Edition

Selecting Another eBook Edition

Selecting an eBook Edition From the Newsstand

#### **Moving Within an eBook Edition Changing the Direction of Page Buttons**

**Hyperlinks** 

Page Navigation Bar

Go To First Page

Go To Previous Location

Page Headers and Footers

Menu Links

Reference Features

#### **Viewing Images and Playing Sound Clips**

Panning Images

Playing Sound Clips

### **Getting More eBook Editions**

Reading an eBook Edition on your eBook is simple. Four icons on the screen border bring the eBook features to your fingertips.

### **Choosing an eBook Edition**

An eBook Edition is the specially encoded electronic version of a text that you'll be reading on your eBook. Two eBook Editions came preloaded on your eBook: the User's Guide and one other. You can purchase additional eBook Editions as well. See Getting More eBook Editions for more information.

When you turn on your eBook, it automatically loads the eBook Edition you were reading last and sets the display to the same page where you left off. If you deleted the last eBook Edition you read before turning off your eBook, the next eBook Edition in the recently read menu is loaded when you turn it back on.

#### **Selecting a Recently Read eBook Edition**

Your eBook keeps track of the four eBook Editions you've read most recently. It does this to make them easy to access:

1. Tap the **Bookshelf** icon.

*The four eBook Editions you've read most recently are listed on the menu. The current selection is identified with a check mark.*

2. Tap the name of the eBook Edition you want to open.

*The eBook opens automatically to the text where you left off.*

#### **Selecting Another eBook Edition**

If the eBook Edition you want to read is not listed on the **Bookshelf** menu of most recent selections, it's still easy to access. To open any of your eBook Editions:

- 1. Tap the **Bookshelf** icon.
- 2. Tap **eBook Shelf**.
- 3. Tap **Books**.

*A complete list of the eBook Editions currently loaded on your eBook is displayed.*

NOTE: If you have more eBook Editions than can fit in the window, you can scroll through the list by tapping the up and down arrows on the screen, or by using the Page Back and Page Forward buttons.

You can also use the Find button to bring up the Find in Bookshelf window. Enter an eBook Edition's name to quickly locate it in your Bookshelf. See **Appendix A: Entering** Text for more information on your text entry options.

- 4. Tap the name of the eBook Edition you want to read.
- 5. Tap **Open** to open the eBook Edition.

*The eBook opens the eBook Edition to the first page if you've never read it before. Otherwise, the eBook Edition automatically opens to the text where you left off when you read it last.*

Note that the first page of an eBook Edition is like the very first page of a printed book: it usually contains information from the publisher about the book. You may need to page forward several times to view the first page of actual text.

#### **Selecting an eBook Edition From the Newsstand**

Your Newsstand feature stores any periodicals you have purchased. To open any of your periodicals:

- 1. Tap the **Bookshelf** icon.
- 2. Tap **eBook Shelf**.
- 3. Tap Newsstand.

*A complete list of the periodicals currently loaded on your eBook is displayed.*

**NOTE**: If you have more periodicals than can fit in the window, you can scroll through the list by tapping the up and down arrows on the screen, or by using the Page Back and Page Forward buttons.

You can also use the Find button to bring up the Find in Bookshelf window. Enter a periodical's name to quickly locate it in your Newsstand. See Appendix A: Entering Text for more information on your text entry options.

- 4. Tap the name of the periodical you want to read.
- 5. Tap **Open** to open the periodical.

*The eBook opens the periodical to the first page if you've never read it before. Otherwise, the periodical automatically opens to the text where you left off when you read it last.*

Note that the first page of a periodical is like the very first page of a printed book: it usually contains information from the publisher about the periodical. You may need to page forward several times to view the first page of actual text.

#### **Moving Within an eBook Edition**

Typically, when you read a printed book, you move forward, reading one page at a time in order. Occasionally, you may want to go back to the previous page. To move through an eBook Edition this way, you use the Page Back and Page Forward buttons, located on the spine of the eBook.

You can also use a "silent reading" mode if you want to eliminate even the quiet click of the page buttons. To do this, you can use the **Shortcut** icon to perform the paging functions. See **Setting the Shortcut Icon** for more information.

There are also times when you want to move through a book quickly, jumping from topic to topic rather than going page by page. Your eBook has a number of features that allow you to move quickly to a specific location.

#### **Changing the Direction of Page Buttons**

You have the ability to change the direction of the Page Back and Page Forward buttons. The default paging direction for the top button is Page Forward and the bottom button is Page Back if you have the eBook in portrait orientation. To change the direction of the buttons:

- 1. Tap the **Bookshelf** icon.
- 2. Tap **Settings**.
- 3. Depending which direction your page buttons are in, tap either **Default Paging** or **Reverse Paging**.

#### **Hyperlinks**

Some eBook Editions include hyperlinks that let you jump quickly between related information within the text, just like links on a Web page. On an eBook, linked text is underlined. To jump to the link, simply tap the underlined text. You cannot edit these hyperlinks in eBook Editions you've purchased. They must be in the eBook Edition when you buy it.

#### **Page Navigation Bar**

Your eBook gives you a visual representation of where you are in your eBook Edition with the page navigation bar. This is the thin bar that appears on the right edge of the screen when you read an eBook Edition. The whole bar represents the entire eBook Edition. The dark part of the bar shows where you are with respect to the whole text.

You can use the page navigation bar just like you use the thickness of a book to open to an approximate location. You can also use the page navigation bar to find out how much of the text you have read. Note that the percentage displayed is affected by the font and size you've selected, as well as by the page orientation. This is because the amount of text that appears on an eBook page can change if you change these elements.

To move around the selected eBook Edition quickly using the page navigation bar:

1. Tap anywhere along the thin page navigation bar at the right edge of the screen.

*A dark instruction banner with two page buttons appears. For example:*

**13%:** the page you're on currently.

**Go To 48%:** the page that corresponds to the place you tapped.

**NOTE:** If the instruction banner covers text you want to read, you can tap the arrow on the banner to move it to the opposite edge of the page.

2. Use your finger or stylus to slide up and down along the thin bar.

*The percentage in the Go To button changes as you move along the bar.* 

3. When the percentage is what you want, tap the **Go To** button.

*Your eBook displays the text at the location you selected.*

NOTE: You can tap the button showing the current percentage if you want to stay where you are now.

#### **Go To First Page**

You can jump to the first page of your eBook Edition easily:

- 1. Tap the **Book** icon.
- 2. Tap **Go To**.
- 3. Tap First Page.

*The eBook displays the first page of your eBook Edition. If your eBook Edition provides a hyperlinked Table of Contents, you can get to it easily from here.*

#### **Go To Previous Location**

Once you jump to a page, you can easily return to your previous location.

- 1. Tap the **Book** icon.
- 2. Tap **Previous Location**.

*The eBook displays the page you were viewing previously.*

#### **Page Headers and Footers**

Some eBook Editions have page headers and footers. To view these:

- 1. Tap the **Book** icon.
- 2. Tap **Header/Footer**. The Header and Footer windows will appear.

*If there are not Headers or Footers in an eBook Edition, the option will be greyed out.*

#### **Menu Links**

Some eBook Editions provide menu links that make it easy to jump to sections of the text readers often want to reference. For example, menu links might be provided to let you quickly jump to the table of contents or the index.

To see which menu links the eBook Edition you're reading provides:

#### 1. Tap the **Book** icon.

2. Tap **Go To**.

#### *The Go To menu appears.*

If any menu links are provided, a separator appears on this menu and the menu links are listed beneath it. You can tap one of the menu links to jump to its named location.

#### **Reference Features**

Your eBook also lets you mark up and search through your eBook Editions in a number of ways. You can also use these features to jump quickly to the locations you've marked. See Using Reference Features for more information.

#### **Viewing Images and Playing Sound Clips**

The eBook lets you view large images and even has an audio output that allows you to listen to sound clips that may be provided in certain eBook Editions.

#### **Panning Images**

If an illustration or diagram is larger than the screen, you can still view the entire image. Arrows appear along the edges of the image that continue past the edge of the screen. You can tap the arrows to scroll the hidden portion of the image into view. Alternatively, you can simply touch the image anywhere and drag on the screen away from the arrows to bring the rest of it into view. When you are done viewing the illustration, use the Page Back or Page Forward buttons to continue reading.

An example illustration is included below. If you are viewing this manual on an eBook, you can try using the arrows to view the off-screen portion of the image.

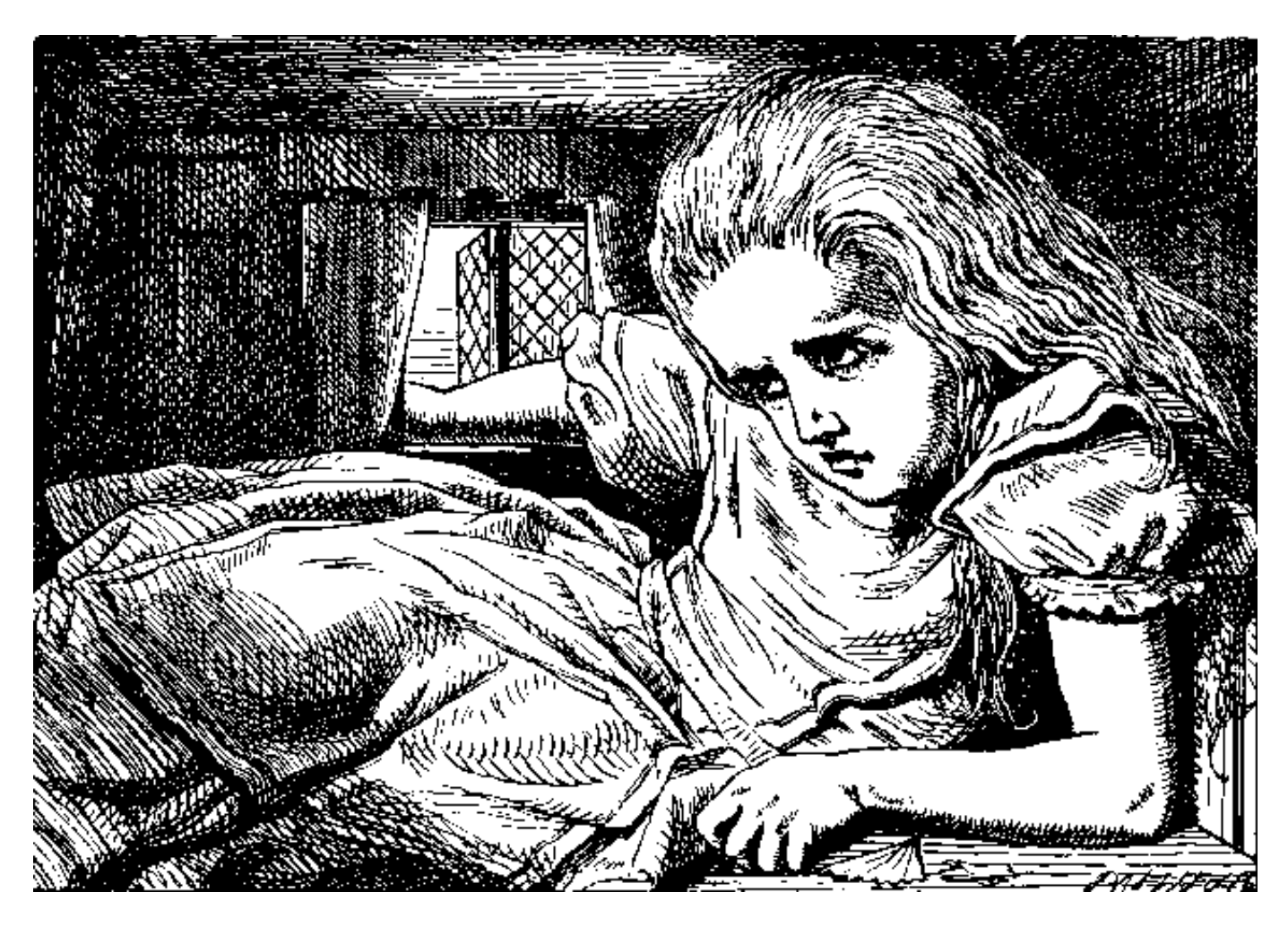

#### **Playing Sound Clips**

If the eBook Edition you are reading includes a sound clip, you can play it by clicking on the link provided. To hear the sound clip, use any standard set of headphones or earbuds. You can stop playing it simply by tapping anywhere on the screen. In the example given below, the sound clip is identified by a speaker icon. If you are reading this manual on your eBook, plug in a set of standard headphones or earbuds into the headphone jack on your eBook and tap on the speaker icon to listen to the sound clip. (If you are reading this on a browser that is set up for sound capability, you can also click on the speaker icon to play it.)

**NOTE:** You cannot use the modem while playing sound clips.

"Alice In Wonderland" excerpt

#### **Getting More eBook Editions**

You can add more eBook Editions to your personal library by buying them from the Catalog. You must register your eBook in order to make purchases.

As an eBook owner, you will be able to get the books you want to read earlier, faster, and easier then virtually any other source for mobile electronic reading material.

When you register using the modem, you will receive the latest Catalog free to your eBook Account. The Catalog includes periodicals, newsletter and books which can be purchased and downloaded to your eBook. The Catalog service will be organized by "themes" such as Mysteries, Thrillers or Science Fiction and within each you'll find out about hot new best-selling titles and periodicals. The Catalog is updated regularly- new releases are sent to you automatically whenever you connect your eBook with the modem. To view more information about the Catalog and how to buy new eBook Editions:

- 1. Tap the **Bookshelf** icon.
- 2. Tap **eBook Shelf**.
- 3. Tap **Books**.
- 4. Select **Buying eBook Editions**.
- 5. Tap **Open**. There will be instructions on how the catalog works and how to purchase new eBook Editions.

To download the latest edition of the Catalog and any new eBook Editions you didn't download yet:

- 1. If you have not already done so, connect your eBook to an analog phone jack.
- 2. Tap the **Bookshelf** icon.
- 3. Tap **Online Bookshelf**.
- 4. Tap New. Your eBook dials into your eBook Account.

*Your eBook will now display only your new eBook Editions.*

- 5. Check the eBook Central™ box for the latest catalog. For other eBook Editions, check the appropriate box next to the eBook Edition you want to download.
- 6. Tap **Download**.

You can also re-download eBook Editions you've already purchased from your eBook Account. To download eBook Editions to your eBook:

- 1. Tap the **Bookshelf** icon.
- 2. Tap **Online Bookshelf**.
- 3. Tap **All Titles**. Your eBook dials into your eBook Account.

*A list appears of all the eBook Editions you have purchased.* 

4. Select the eBook Edition(s) you want to download to your eBook and tap **Download**.

NOTE: The modem will automatically disconnect after your eBook Editions have finished downloading.

## **Getting Comfortable**

Reorienting the Page View

Setting the Shortcut Icon

Lighting the Screen

Choosing Fonts and Font Sizes

#### Adjusting Contrast on the Screen

The eBook gives you a number of choices that help you make your reading experience more comfortable. For example, you can set how large the text appears or how the pages are oriented. If the preselected choices aren't right for you, you can simply change the settings. If you tap the wrong icon by mistake when changing settings, simply tap it again to close its menu.

#### **Reorienting the Page View**

Your eBook can be used in any orientation. This means that no matter how you like to hold your eBook,you can rotate the page on the screen to view the text comfortably.

To reorient the page:

#### 1. Tap the **Page Orientation** icon.

Arrows appear on the screen pointing in all four directions. The arrow pointing to the top of the current page is light with a dark border. The other arrows are dark.

2. Tap the dark arrow that points to the side you want as the top of the page.

*The page display changes to the orientation you've chosen.*

#### **Setting the Shortcut Icon**

The **Shortcut** icon gives you a shortcut for selecting a menu item that you use frequently. It also gives you away to page through your text without using the page buttons, to enable a completely silent reading mode.

When you first use your eBook, the **Shortcut** icon is programmed to change screen print size from small to large or vice versa. The eBook logo in the selected menu identifies the function to which the shortcut is currently assigned. You can reassign the Shortcut icon to any of the other items that appear on the Book or Bookshelf menus, including eBook Editions, or to the silent paging functions.

#### To assign the **Shortcut** icon:

1. Bring up the menu that contains the function you want to assign to the shortcut icon.

You can choose either the **Book** icon or the **Bookshelf** icon

**NOTE:** To enable the "silent reading mode," choose the **Book** icon.

2. Tap the **Shortcut** icon.

*The screen displays the Assigning Shortcut window and tells you to tap a menu item.*  If you selected the **Book** icon, the Assigning Shortcut window also includes paging *functions.*

3. Tap the function you want the **Shortcut** icon to perform.

Choose one of the paging functions if you want to enable the silent reading mode.

*The eBook logo appears in the menu, next to the function you selected.*

4. Close the menu by tapping either the **Book** or **Bookshelf** icon again.

The next time you tap the **Shortcut** icon, it performs the function you assigned.

#### **Lighting the Screen**

The eBook screen has a backlight for extra illumination. This helps make sure you can read without straining your eyes, no matter what the lighting conditions may be.

When the eBook is turned on, the backlight turns on automatically. This is because for most lighting conditions, the screen contrast is best with the backlight set at 60%. However, the battery will last about twice as long with the backlight off.

You can adjust the brightness of the backlight whenever you'd like to change it:

- 1. Tap the **Bookshelf** icon.
- 2. Tap **Settings**.
- 3. Tap **Backlight**.
- 4. Select the brightness setting you want.

The backlight setting is 60% by default. You can select one of the other options to make it dimmer or brighter, as desired. Note that the brighter settings will drain the battery more quickly.

*The screen backlight changes to the brightness setting you selected.* 

5. Tap **Done** to close the **Backlight** selection window.

The eBook remembers which backlight setting you chose last and uses that the next time you turn it on.

#### **Choosing Fonts and Font Sizes**

Your eBook is preset with two display fonts, one for large print and one for small print. You also have the option to choose other fonts.

To alternate between the large and small fonts:

- 1. Tap the **Bookshelf** icon.
- 2. Tap **Settings**.
- 3. Tap **Large Print** or **Small Print**, whichever appears.

The eBook remembers which size print you chose last and uses that the next time you turn it on.

To choose different fonts or font sizes:

If you don't like the two defaults, you can use the eBook Librarian software to change them.

To find out how to change the display fonts on your eBook, see the "eBook Librarian User's Guide" on the CD-ROM for more details.

NOTE: Changing the available fonts and/or font sizes on your eBook changes the amount of text that fits on a page. As a result, the eBook re-calculates the pages after you change the font selections.

#### **Adjusting Contrast on the Screen**

- 1. Tap the **Bookshelf** icon.
- 2. Tap **Settings**.
- 3. Tap **Contrast**.

You can adjust the contrast to be lower or higher by either dragging the bar with your finger or stylus or by using the Page Forward and Page Back buttons.

4. Tap **Done** to save your settings and the Contrast window.

**NOTE:** If you accidentally adjusted the screen such that you can no longer see the settings window, use the Page Forward and Page Back buttons to adjust the screen back. You can also turn off your eBook and push the reset switch on the back of your eBook.

## **Using Reference Features**

#### **Marking Places With Bookmarks**

Jumping to a Bookmark

Bringing Up the Bookmarks Edit Window

Renaming a Bookmark

Deleting a Bookmark

**Underlining Text Adding Notes**

Reading, Changing or Deleting Notes

#### **Searching for Specific Text Looking Up Words in the Dictionary**

Your eBook has a number of features that make it easy to mark up your eBook Editions for future reference. You can put bookmarks at places of special interest and underline important ideas. Or, if you're someone who likes to jot down your thoughts on notes or in the margins, you can add notes.

Once you've added markups, you can easily find them again. See Searching for Specific Text to find out how.

Your eBook also makes searching for specific text much easier than thumbing through pages. There's even a dictionary included, to make it easy to find the definitions of words you don't know.

When you mark up your eBook Editions, the markups themselves use a small amount of memory, so there is slightly less room for storing eBook Editions. See *Checking the Status of Memory and Batteries* if you want to find out how much memory is used by all the bookmarks, underlines and notes stored on your eBook.

You can delete an eBook Edition's markups from your eBook if you no longer need them or if you'd just like to make a bit more room there. If you save your markups before deleting them, the markups will be present the next time you send the eBook Edition to your eBook. See Capturing eBook Information in the "eBook Librarian User's Guide" on the CD-ROM or Deleting a eBook Edition's Markups for more information.

#### **Marking Places With Bookmarks**

Your eBook lets you mark places of special interest in your eBook Editions using bookmarks. You can set as many bookmarks as you like. Once a bookmark is set, you can jump to that location easily.

To set a bookmark:

- 1. Tap the **Book** icon.
- 2. Tap Set Bookmark.

*The Bookmark instruction banner appears.* 

3. Find the paragraph that you want to mark, and tap it.

*The banner disappears and a small triangle ( ) marks the paragraph you selected.*

NOTE: You can use the Page Back and Page Forward buttons to locate the paragraph. If text you want to see is hidden by the instruction banner, tap the arrow on the banner to move it to the opposite edge of the page.

#### **Jumping to a Bookmark**

You can review the list of bookmarks you set for the current eBook Edition and easily jump to one of the places you marked. If you don't rename it, each bookmark is identified by the first few words of the paragraph it marks. See Renaming a Bookmark to find out more.

To jump to the location of a bookmark you've set:

- 1. Tap the **Book** icon.
- 2. Tap **Bookmarks**. Note that this option is only available if you've set some bookmarks.

If there are only a few bookmarks, the **Bookmarks** menu is displayed. Tap the bookmark you want to jump to.

*The eBook displays the page with the bookmark you selected.*

If there are many bookmarks, the **Bookmarks** edit window is displayed:

a. Tap the bookmark you want to jump to.

NOTE: If you don't see the bookmark that you want, tap the arrows or use the Page Back and Page Forward buttons to scroll up or down.

 $b.$  Tap  $Go$  To.

*The eBook displays the page with the bookmark you selected.*

#### **Bringing Up the Bookmarks Edit Window**

You can both rename a bookmark, or delete one when you're finished with it. To do these tasks, you need to use the **Bookmarks** edit window. If you are reading a paragraph with a bookmark, you can simply tap the bookmark triangle ( $\blacktriangledown$ ) to bring up the **Bookmarks** edit window. Otherwise:

- 1. Tap the **Book** icon.
- 2. Tap **Bookmarks**.

If there are only a few bookmarks, the **Bookmarks** menu is displayed. Tap Edit . **Bookmarks**

*The Bookmarks* edit window is displayed.

If there are many bookmarks, the **Bookmarks** edit window is displayed immediately.

While the edit window is on the screen, you can rename or delete bookmarks. See **Renaming a Bookmark** or Deleting a Bookmark for more information.

#### **Renaming a Bookmark**

Sometimes the first few words of the paragraph you've chosen to mark are not helpful in identifying a bookmark. If you'd like, you can rename the bookmark so it's more meaningful. To do this:

1. Bring up the **Bookmarks** edit window.

See **Bringing Up the Bookmarks Edit Window** if you need to find out how to bring up the window.

2. Tap the Bookmark you want to rename.

**NOTE:** If you don't see the bookmark you want, tap the arrows or use the Page Back and Page Forward buttons to scroll up or down.

#### 3. Tap **Rename**.

The **Rename a bookmark** window appears, with the current bookmark text displayed *in its text entry box.*

4. Edit the bookmark's name using the available writing pad or choose the keyboard to type instead.

Note that the current text is highlighted, and that a backspace deletes all highlighted text. See Appendix A: Entering Text for more information on your text entry options.

5. When the new name is correct, tap  $OK$ .

*The Bookmarks edit window reappears showing the new name in the bookmark list.* 

6. Tap **Done** to continue reading.

#### **Deleting a Bookmark**

You can also delete any bookmarks you decide you don't want. To delete a bookmark:

1. Bring up the **Bookmarks** edit window.

See **Bringing Up the Bookmarks Edit Window** if you need to find out how to bring up the window.

2. Tap a bookmark you want to delete.

NOTE: If you don't see the bookmark you want, tap the arrows or use the Page Back and Page Forward buttons to scroll up or down.

3. Tap **Delete**.

*A confirmation window is displayed.*

4. Tap Yes if you're sure you want to delete the bookmark, and No otherwise.

After you delete a bookmark, the **Bookmarks** window is redisplayed without the one *you deleted.*

5. Tap **Done** to continue reading.

#### **Underlining Text**

You can underline important text in your eBook Edition. Underlined text is easy to distinguish from hyperlinked text because the underlines you add appear as dashes that are slightly offset below the line. To underline text:

- 1. Tap the **Book** icon.
- 2. Tap **Underline**.

*The Underline instruction banner appears.* 

3. Locate the text you want to underline.

NOTE: You can use the Page Back and Page Forward buttons to locate the text you want. If text you need to see is hidden by the instruction banner, tap the arrow on the banner to move it to the opposite edge of the page.

4. Tap the beginning of the text you want underlined, then slide your stylus over the rest.

*stylus from the screen, the text is underlined.* If you want to continue underlining on another page, simply use the Page Back and Page Forward buttons and repeat this step. *The text you select becomes highlighted as you slide over it. When you remove your* 

5. When you've finished underlining, tap **Done**.

You can remove underlining as well. Simply perform the same steps, but select text that is underlined. When you remove your stylus, the underlines will be removed.

#### **Adding Notes**

You can do the equivalent of writing in the margins of your eBook Edition by adding notes.

To add a note:

- 1. Tap the **Book** icon.
- 2. Tap **Add Note**.

*The Add Note window appears.* 

3. Enter the text for the note using the available writing pad or choose the keyboard to type instead.

See Appendix A: Entering Text for more information on your text entry options.

4. When you're finished composing your note, tap OK.

*The Attach Note instruction banner appears.* 

5. Find the text closest to where you want to attach the note.

NOTE: You can use the Page Forward and Page Back buttons to locate the paragraph. If text you want to see is hidden by the instruction banner, tap the arrow on the banner to move it to the opposite edge of the page.

6. Select a word by tapping it with the stylus.

*The eBook attaches the note and displays a small dark triangle (* $\blacktriangledown$ *) to the right of the word.*

#### **Reading, Changing or Deleting Notes**

You can easily read, change or delete the notes you add to your text. See Searching for Specific Text to find out how to locate a particular note.

1. Tap the note triangle  $(\blacktriangledown)$  with the stylus.

*The screen displays the note.*

2. There are four buttons from which you can choose:

**Move:** If you want to change where the note is attached, tap **Move**.

*The Attach Note instruction banner appears.* 

Tap a word in a different area of the text to move the note to a new location.

**Edit:** If you want to change the text of the note, tap **Edit**.

The **Edit Note** window appears, with the current note text displayed in *its text entry box.*

Edit the note. Note that the current text is highlighted, and that a back space deletes all highlighted text. See **Appendix A: Entering Text** for more information on your text entry options.

When you are done, tap OK. The text-entry box disappears and the new text appears in the Note window. Tap Done.

**Delete:** If you want to delete the note, tap **Delete**.

Your eBook asks you to confirm that you want to delete the note. If you do, tap Yes. Otherwise, tap No. After you delete a note, the note triangle disappears from the text.

**Done:** If you simply want to read the note, do so and then tap **Done**.

#### **Searching for Specific Text**

With your eBook you can look for a specific word or phrase and move directly to that page. Searches can be done not only for text within the eBook Edition, but also for bookmarks, notes, and underlines.

- 1. Tap the **Book** icon to display a menu.
- 2. Tap  $Go To$ .
- 3. Tap **Find**.

*The Find window appears.* 

4. Enter the word or phrase you want to find.

See Appendix A: Entering Text for more information on your text entry options.

**NOTE:** If you want to jump to the next Note, Underline or Bookmark, leave the text box blank, and continue with the next two steps.

- 5. Select where you want to search: Text, Notes, Underlines, or Bookmarks.
- 6. Tap **Forward** or **Back**, to begin searching in the direction you choose.

The screen displays a status box while the search is being performed. If you want to cancel a search before it finishes, tap the **Cancel** button in the status box.

If your text or annotation is found, the eBook displays that page. If not, the screen displays an appropriate message.

You can search for the same text again. On the Find banner that's displayed on the screen, tap Forward or Back to search in the direction you choose. If the banner is hiding some text you want to see, tap the arrow on the banner to move it to the opposite edge of the page.

**NOTE:** If the previous search failed, you may want to try the other direction, to be sure you don't miss what you're looking for.

When you are finished searching, tap **Done.** If you tap the **Done** button before the search completes, it will be canceled.

#### **Looking Up Words in the Dictionary**

The eBook includes a convenient built-in dictionary that you can use when reading an eBook Edition. The dictionary must be present on the eBook in order for you to use this feature.

To look up words in the dictionary:

- 1. Tap the **Book** icon.
- 2. Tap **Lookup**.

*The Lookup instruction banner appears.* 

3. If several dictionaries are available, select the one you'd like to use.

If more than one dictionary is currently on your eBook, the dictionary menu appears, listing all the dictionaries that are loaded.

4. Select the word you want to look up.

You can select a word that's displayed on the screen by tapping it with the stylus. Note that you can use the Page Forward or Page Back buttons to locate the word you want. You can also move the banner to the opposite edge of the page by tapping its arrow button, if necessary.

**NOTE:** You can also enter the text for a word or phrase you want to look up. To do this, tap the button on the instruction banner labeled Type:

#### *The Lookup* window appears.

Enter the text for the word or phrase. See **Appendix A: Entering Text** for more information on your text entry options.

When you've entered the word, tap **Lookup**.

*The screen displays the definition in a window.*

If you want to look up another word choose New word. Otherwise, tap Done to continue reading.

## **Using the Optional SMART MEDIA Card**

#### **Smart Media Connector**

Your eBook has a feature allowing you to expand its memory to save your eBook Editions, called the SMART MEDIA card. By using a SMART MEDIA card, you can add an additional 64MB of memory.

#### **Smart Media Connector**

To use a SMART MEDIA card:

- 1. Turn off your eBook.
- 2. Open the rubber flap on the back of your eBook.
- 3. Place the SMART MEDIA card in the connector by sliding the card in with the connectors facing down towards the eBook. Then close the flap.

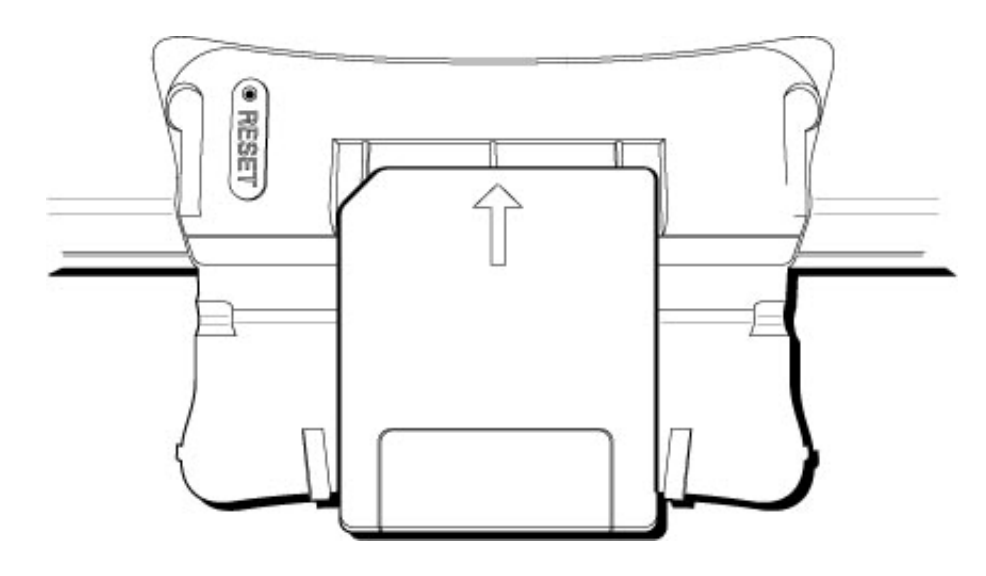

4. Turn on your eBook.

NOTE: To make sure you have connected your card correctly, tap the **Bookshelf** icon, then go to About Your eBook, tap on Details and check how much memory you have. If the memory has not increased, repeat the steps and check the memory again.

### **Maintaining Your eBook**

#### **Maintaining the Touch Screen**

Calibrating the Touch Screen

#### Cleaning the Screen

**Checking the Status of Memory and Battery**

**Charging the Battery**

#### **Freeing Up eBook Memory**

Deleting an eBook Edition from the eBook

Deleting an eBook Edition's Markups

#### **Maintaining the Touch Screen**

You can keep your touch screen in optimal working order by calibrating it. You can make sure the screen continues to be easy to read by keeping it clean.

#### **Calibrating the Touch Screen**

Calibration ensures that when you tap the screen where there's an icon, menu, or button, it recognizes that you want to perform a command. The eBook screen was calibrated for you at the factory, so it should be ready to use when you receive it. However, if the screen doesn't perform like you think it should, you can calibrate it again:

1. Tap the **Page Orientation** icon.

NOTE: If the screen fails to respond when you tap the Page Orientation icon, turn off your eBook. Then push the reset switch on the back of your eBook. Hold down the page button closest to the headphone jack while turning the eBook back on. Keep holding down the page button until the calibration screen appears.

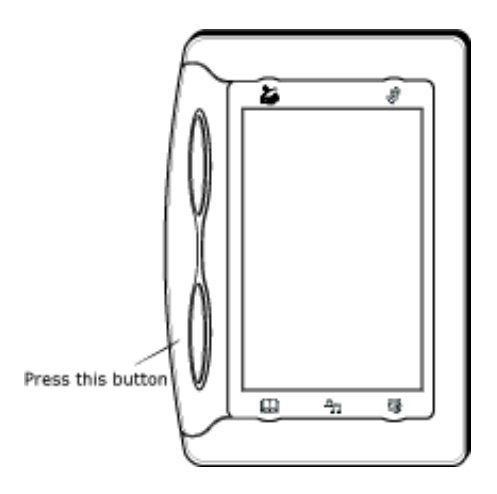

- 2. Using the stylus, tap the center of the bull's-eye that appears in the center of the screen.
- 3. Continue using the stylus to tap the center of the series of circles that appear on the screen.

That's all there is to it. The touch screen is now calibrated again.

#### **Cleaning the Screen**

To keep your eBook screen at its best, clean it occasionally with the screen cleaning cloth provided. You can use lens cleaner, but you should avoid using solvents. Make sure that no moisture is allowed to seep under the plastic frame at the edge of the screen.

#### **Checking the Status of Memory and Battery**

To find out how much memory or battery life is still available on your eBook:

- 1. Tap the **Bookshelf** icon.
- 2. Tap **About Your eBook**.

*The screen displays the About Your eBook window.* Notice that a summary of the battery and memory status is given here, along with your eBook ID, the serial number of your unit, and the date and time.

#### 3. Tap the **Details** button.

A Status window appears and gives a graphical display for both battery life *and memory.*

: The dark bar on the graphical display shows how much battery life is left. **Battery** When the battery is fully charged, the bar is completely dark. A fully charged battery will last about 15 hours when using the backlight feature at the default intensity and about 30 hours with the backlight off.

To recharge the battery, see Charging the Battery.

**Memory**: The dark bar on the graphical display shows how much memory is used. When no memory is left, the bar is completely dark. Numeric values are also shown to give more details about the memory usage.

To free up some memory, see Freeing Up eBook Memory.

4. Tap the button on the **Done Status** window.

#### **Charging the Battery**

The eBook is powered by an internal, Lithium-Ion battery that recharges when you connect the power adapter to the eBook and plug it into an outlet. If the battery is fully discharged, it takes about two hours to recharge. Since batteries drain slowly even when not in use, it's a good idea to leave your eBook recharging with the power adapter when you're not using it. That way, you'll be sure it's fully charged when you need it.

For more information on the battery life, see Checking the Status of Memory and Battery.

NOTE: Batteries and other eBook components are not user serviceable. Opening your eBook can void the warranty.

If you believe there is a problem with the battery in your unit, contact eBook Technical Support. See Other Information for more information.

To recharge the battery:

- 1. Make sure the power adapter is connected to the eBook.
- 2. Plug the adapter into an outlet.

You do not need to turn off the eBook when recharging. If it's on, you can continue reading. Otherwise, a battery status window appears on the screen:

- **Charging**: displayed while battery is charging
- **Charge complete**: displayed if battery is fully charged and AC adapter is still connected
- **Discharging**: displayed if AC adapter is disconnected

**DISPOSAL WARNING:** The rechargeable battery in the eBook could explode if the unit is disposed of in high temperatures. It will explode if disposed of in a fire.

#### **Freeing Up eBook Memory**

Most of the eBook's memory is used to store the eBook Editions. However, some memory is also used by the markups you've made while reading your eBook Editions. The markups could include bookmarks, notes, and underlines. Additionally, if you select a font that is different from the default settings, some memory is used to store that font (this memory is released if you select the default fonts again, as described in Choosing Fonts and Font Sizes).

The number of eBook Editions you can store depends on the memory capacity of your eBook, the size of your eBook Editions and on how much marking up you do within each eBook Edition. See Checking the Status of Memory and Battery to find out more about the memory usage on your eBook. If you begin to run out of memory, you can easily remove any eBook Editions you have finished reading.

#### **Deleting an eBook Edition from the eBook**

To delete an eBook Edition from your eBook:

- 1. Tap the **Bookshelf** icon.
- 2. Tap **eBook Shelf**.
- 3. Tap **Books**.

*The screen displays a list of all the eBook Editions currently stored on the eBook.*

- 4. Tap the name of the eBook Edition you want to delete.
- 5. Tap **Delete**.

*The eBook asks you to confirm that you want to delete the eBook Edition.*

**CAUTION:** If you've marked up your eBook Edition by adding notes, underlines

or bookmarks, these *will be lost* if you delete the eBook Edition from your eBook without saving your markups first. See Capturing eBook Information in the "eBook Librarian User's Guide" on the CD-ROM for more information.

6. Tap Yes if you're sure you want to delete this eBook Edition, and No otherwise.

*If you choose to delete it, the screen redisplays the list of eBook Editions without the deleted eBook Edition.*

7. Tap **Done** to close the window.

#### **Deleting an eBook Edition's Markups**

If you've marked up an eBook Edition by adding notes, underlines, or bookmarks, you can free up some space on your eBook by deleting them if you decide you no longer need them.

To delete an eBook Edition's markups:

- 1. Tap the **Book** icon.
- 2. Tap **About This Edition**.

*The screen displays the About This Edition window. This window lists eBook* Editions, author and ISBN, along with information regarding how many underlines, notes or bookmarks have been saved for this eBook Edition.

#### 3. Tap **Remove Markups**.

*A dialog box appears asking you if you are sure you want to delete the markups.*

**NOTE:** If you save your markups on the eBook Librarian before you delete them from your eBook, you can restore them by sending the eBook Edition to your eBook again. See Capturing eBook Information in the "eBook Librarian User's Guide" on the CD-ROM for more information.

4. Tap Yes to remove the markups, and No otherwise.

*If you choose to delete the markups, the window redisplays with the markup counts set to zero.*

5. Tap **Done** to close the window.

### **Appendix A: Entering Text**

**Using the On-Screen Keyboard**

**Writing With the Stylus**

Using Allegro

The Allegro Alphabet

Punctuation and Symbols

**Numbers** 

Accented Characters

Allegro Tips

As you use your eBook, you'll find that there are times when you need to enter some words or text of your own. For example, you may want to enter a word to look up in the dictionary. Or, you might need to enter a number of words, as when you're adding a note to an eBook Edition.

Whenever you need to enter text, your eBook gives you two options. You can either use the on-screen keyboard and tap the letters, or you can use the on-screen writing pad and write the characters with your stylus. Which ever text entry option you used last will be selected by default, but you can select the other at any time.

NOTE: Accent marks can only be entered using the writing pad. To enter accented characters, see Writing With the Stylus.

#### **Using the On-Screen Keyboard**

If you'd like to practice text entry but a text entry window is not already displayed on the screen, first open an eBook Edition, then tap the **Book** icon and select **Add Note**.

To enter text with the on-screen keyboard,

1. Make sure the text entry window is in keyboard mode.

If the text entry window is currently showing the writing pad and not the keyboard, select the button labeled Keyboard.

*The text entry window redisplays in keyboard mode.*

2. Using the stylus, tap the characters you want.

*The letters appear in the text box above the keyboard as you tap each character.*

If you make a mistake typing a character, use the stylus to move the cursor to the right of the mistake, then tap the backspace key (the left arrow, next to the letter p). If you hold the stylus down on the backspace key, you can delete multiple letters easily.

You can also delete highlighted text using the backspace key. To highlight a portion of the text, tap the first letter you want to highlight, then slide the stylus over the rest. NOTE: If the keyboard doesn't respond as you think it should, try recalibrating the touch screen. See Calibrating the Touch Screen for more information.

#### **Writing With the Stylus**

Your eBook includes the FonixAllegro™ handwriting recognition software. This software lets you use your stylus to write simple stroke patterns on the on-screen writing pad, and they will be instantly recognized as numbers, letters, or symbols. You'll probably find you can use the Allegro system successfully and easily after only a few minutes of practice.

NOTE: Different stroke patterns may be used with different handwriting recognition systems. Be sure to review the stroke patterns for Allegro, given below, even if you are familiar with other handwriting systems, such as Graffiti®, or Jot®.

If you'd like to practice text entry but a text entry window is not already displayed on the screen, first open an eBook Edition, then tap the **Book** icon and select **Add Note**.

To enter text with the on-screen writing pad:

1. Make sure the text entry window is in Allegro mode.

If the text entry window is currently showing the keyboard and not the writing pad, select the button labeled Allegro.

*The text entry window redisplays in Allegro mode.*

2. Using the stylus and the writing pad, draw the stroke patterns of the characters you'd like to enter.

The writing pad is located in the center of the text entry window. See the following sections for details on using the Allegro handwriting software.

- Using Allegro
- The Allegro Alphabet
- Punctuation and Symbols
- Numbers
- Accented Characters

Allegro Tips provides additional information on successfully writing specific letters.

*The characters appear in the text box above the writing pad as you complete them. Each stroke is finished when you lift your stylus.*

If you make a mistake writing a character, use the stylus to move the cursor to the right of the mistake, then draw the backspace stroke (a straightright-to-left line in the center of the writing pad).

You can also delete highlighted text using the backspace stroke. To highlight a portion of the text, tap the first letter you want to highlight, then slide the stylus over the rest.

**NOTE:** If the writing pad doesn't respond as you think it should, try recalibrating the touch screen. See Calibrating the Touch Screen</u> for more information.

#### **Using Allegro**

When you use handwriting software, you need to write each character in a particular way, so the software can recognize it. One of Allegro's strengths is that it uses natural letter forms that are easy to learn and fast to execute. It also allows considerable deviation from the basic letter shapes, as long as certain key features are respected.

The figure below shows the first three letters of the Allegro alphabet.

$$
a\;b\;c
$$

Each letter is drawn in a single stroke, starting at the start-point, pictured by a solid dot. Many letters and numbers are formed in the way you would naturally write them, but some are not. It's a good idea to practice all of them, keeping the Allegro letter chart in front of you and copying each one closely. This will give you a chance to become familiar with any strokes that might feel less natural to you.

Allegro also allows you to enterupper-case letters, punctuation, symbols and characters like space, tab, and return. These all use special introducer strokes that change the interpretation of the next stroke you make. As you'll see in the next sections, you can also use the on-screen mode selectors instead of the introducer strokes. If you don't use Allegro very often, you may find it simplest to use these selectors when you want to set the mode for entering capital letters or special characters.

Note that when you use introducer strokes, the mode selectors still update to reflect the current mode. The Help button on the text entry screen displays the stroke chart for the current mode. The "Next  $>$ " and "<< Previous" buttons on the Help screen can then be used to cycle through the stroke charts for the other modes.

#### **The Allegro Alphabet**

The strokes for the basic Allegro alphabet are given below. See **Allegro Tips** for additional information on successfully writing specific letters.

**Basic Alphabet Chart** abcdefg<br>hijklmn<br>opqrstg<br>uvwyzf

Some additional basic strokes are listed below.

**Space:**  $\leftarrow$  The horizontal line goes from left to right.

**Period:** <u>Write two diagonal strokes starting</u> at the upper left to get a period.

**Shift<sup>\*</sup>: ↓ Changes the usual case of the next letter.** 

**Toggle Caps Lock\*:** ♦ ♦ Two upward strokes turns Caps Lock on or off. When Caps Lock is on, all strokes interpreted as letters are converted to uppercase, unless shifted.

 Erases the previous character. If done after an introducer stroke (like shift), it "erases" **Backspace:**  the introducer only, canceling its mode.

**Return:**  $\sqrt{\ }$  This is the enter key.

**Tab:**  $\bullet$   $\bullet$  Think of tab as a shifted space.

\* These introducer strokes have on-screen mode selectors that can be used instead of writing the stroke shown. To use the mode selector, simply tap its button with your stylus.

#### **Punctuation and Symbols**

With Allegro, punctuation and symbols are written in symbol mode. You can turn on symbol mode either by tapping the on-screen button labeled ".?!" or by writing the symbol mode introducer stroke on the writing pad (a diagonal downward stroke that starts in the upper left corner). As a result, punctuation and symbols require at least one additional tap or stroke before you write the symbol's stroke.

Some symbols must also be written in shiftmode. For these symbols, two taps or strokes are required before you write the symbol's stroke: both symbol mode and shift mode must be enabled. Shift mode is enabled by tapping the on-screen Shift button or by writing the shift modeintroducer stroke on the writing pad (a vertical stroke that starts at the bottom center). Note that even in Caps Lock mode, shift must be selected explicitly for these symbols.

Symbol mode, like shift mode, only applies to one character. After the stroke for the symbol is written, the mode returns to its previous setting.

The stroke charts for punctuation and symbols are given below.

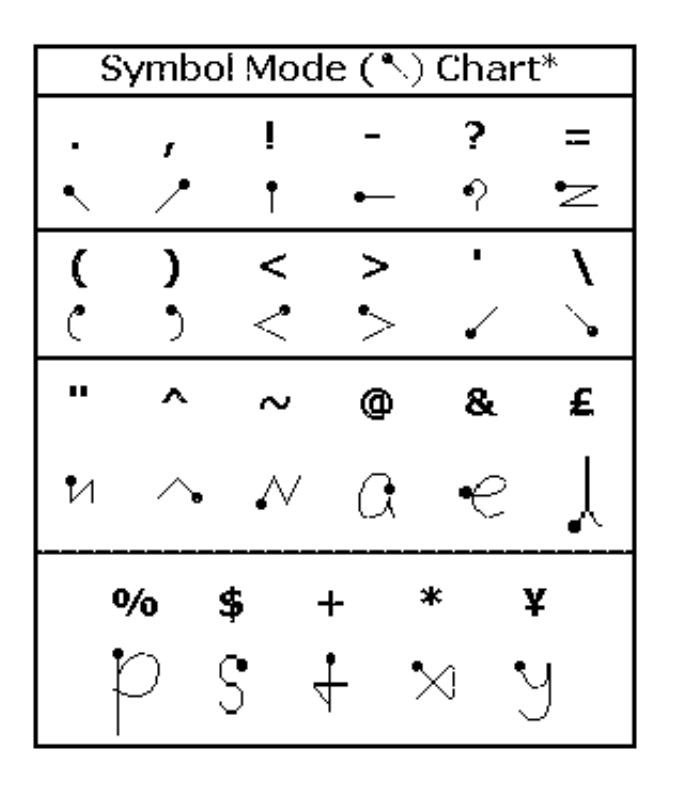

\* Before writing the stroke, first tap".?!" button, or write  $\bullet$  to enable symbol mode.

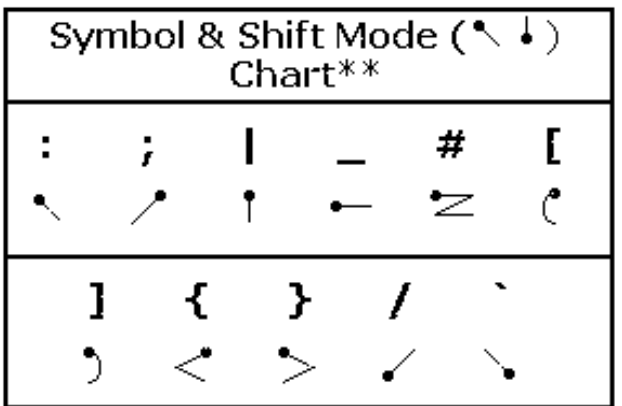

\*\* Before writing the stroke, first tap both ".?!" and Shift buttons, or write  $\sim$   $\bullet$  to enable symbol and shift modes.

#### **Numbers**

Allegro numbers are written in num lock mode. You can turn on num lock mode either by tapping the on-screen button labeled "123" or by writing the num lock mode toggle stroke on the writing pad (a diagonal upward stroke that starts in the lower left corner).Num lock is a toggle mode, which means that it remains in effect until you explicitly return to normal text entry mode. Punctuation and symbols can be entered while you are in num lock mode.

To exit num lock mode, you can tap the "abc" button or write the num lock toggle stroke again. This returns you to normal, letter entry mode.

The stroke chart for numbers is given below.

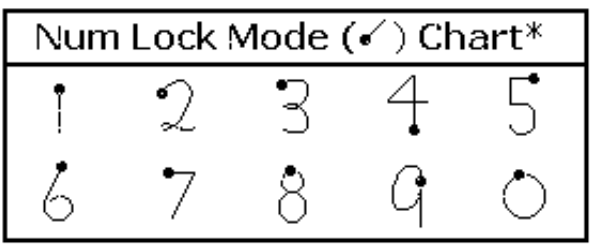

\*Before writing any number strokes, first tap the "123" button, or write  $\bullet$  to toggle on numlock mode.

#### **Accented Characters**

Allegro also lets you enter accented characters for languages other than English. To do this, you first need to enter accent mode, which is turned on either by tapping the on-screen button labeled "äõy´" or by writing the accent mode introducer stroke on the writing pad (a diagonal downward stroke starting in the upper right corner). After entering accent mode, you then enter the stroke for the letter. Finally you enter the stroke for the accent itself.

Accent mode only applies to one character. After the strokes for the accented character are written, the mode returns to its previous setting.

To enter a capitalized accented letter:

- 1. If you're not already in Caps Lock mode, enter shift mode (tap the on-screen Shift button, or write the Shift introducer stroke).
- 2. Enter accent mode (tap the on-screen "äõy´" button, or write the accent introducer stroke).
- 3. Write the letter's stroke.
- 4. Write the accent's stroke.

**NOTE:** Unknown character/accent combinations are interpreted as a "?" character.

The stroke chart for accents is given below.

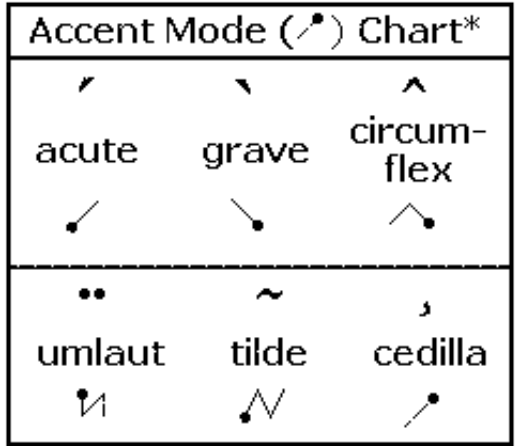

\* Before writing the stroke for the accent, first tap the "äõy'" button, or write  $\sim$  to enter accent mode, then write the stroke for the letter (see The Allegro Alphabet).

#### **Allegro Tips**

Some quick tips for successfully writing Allegro letters are given below:

 - Make a round circle, and make the tail the same height as the circle (a long tail can cause confusion **a** with q).

- Complete the circle to distinguish from h. **b**
- Avoid a hook at the start, which can make the letter look like e. **c**
- Make the upstroke much higher than the initial circle, to avoid confusion with a. **d**
- Start with a horizontal line, going from left to right. **e**
- This variant form will probably need to be learned. **f**
- Avoid looping the tail back, to avoid confusion with f, or t. **g**
- A definite arch distinguishes this from b. **h**
- Avoid hooks at the start and end of the downstroke. **i**
- Avoid looping the tail back, to avoid confusion with t. **j**
- The final downstroke can have a c shape. **k**
- Making the upstroke and downstroke coincide avoids confusion with e. **l**
- Starting m with an upstroke may require practice. **m**
- Starting n with an upstroke may require practice. **n**
- Start the circle at the topmost point. **o**
- Complete the circle (p with a badly formed circle can look like f). **p**
- The final rightward upstroke avoids confusion with g. **q**
- Start with a vertical downstroke, then curve off the upstroke gradually to the right, finishing in a **r** rightward direction (to avoid confusion with v).
- Make the usual s-shape. **s**
- Avoid an initial upward hook. **t**
- Make the tail the same height as the u-shape. **u**
- Two equal straight lines at a sharp angle, with the upstroke more vertical than horizontal, should **v** avoid confusion with r.

- Avoid an initial upward hook. **w**

- This unusual way to make x takes some practice, but is quite unambiguous. **x**

 - Make the u-shape quite open to avoid confusion with g, and make the tail descend well below the **y** base of the u.

- Make the usual z-shape. **z**

 $\sum$  - This is the German character representing a double s.

## **Other Information**

#### **Warranty**

**Canadian Warranty**

**End-User License Agreement**

**FCC & Industry Canada Statements**

#### **Warranty**

#### **RCA brand Gemstar eBook LIMITED WARRANTY**

#### **What your warranty covers:**

Any defect in materials or workmanship.

#### **For how long after your purchase:**

- 90 day Unit exchange, which includes parts and labor.
- 91 days to 1 year Unit exchange, which includes parts only: you may pay the labor.
- The warranty for rental units begins with the first rental or 45 days from the date of shipment to the rental firm, whichever comes first.

#### **What we will do:**

#### **During the initial 90 days:**

Exchange your eBook with a new or, at our option, refurbished unit.

#### **After the 90 days and within one year:**

Exchange your eBook with a new or, at our option, refurbished unit.

We will charge you a flat exchange cost to replace a defective unit. This charge covers the labor cost for its repairs.

#### **How you get service:**

- For activation, account, or billing issues associated with eBook Editions, please call 1-800-386- 7389.
- For all issues related to the use and operation of your eBook, please call 1-918-488-4151.
- For warranty or repair issues for your eBook, call 1-877-632-6658 and have your unit's date of purchase and model/serial number ready. The model/serial number information is on the back of your eBook.
- A representative will troubleshoot your problem over the phone.
- If the representative determines that you should receive a replacement eBook, you will be provided with a Return Authorization (RA) number and the location of a nearby exchange point if one exists. No returns will be accepted without the RA number.
- If the representative determines that your eBook is defective they will arrange for its repair or replacement.

#### **Option I:**

- 1. Provide your Discover, MasterCard or Visa account number and expiration date to your phone representative. This is for security purposes only and your account will not be charged at this time.
- 2. We will send you a replacement unit.
- 3. If you return the unit to us within 14 days from the date you were provided a RA number,

only items not covered by warranty will be charged to your account. If your unit is not received within 14 days, the suggested retail value of the eBook will be charged to your credit card. This amount will be credited, less than a \$10 handling fee, if the unit is subsequently received.

- 4. Ship your defective unit back to us using the replacement unit's carton. Shipping instructions will be included on the carton along with your RA number which will allow you to easily ship the unit back to us. Make sure you insure your shipment in case of damage or loss. Include with the shipment:
	- Evidence of purchase date such as a bill of sale.
	- A brief note describing your eBook's problem.
	- Your name, address and phone number.
	- If the representative determines that your eBook is defective they will arrange for its repair or replacement.

#### **Option II:**

- 1. For a fee of \$10.00, we will send a replacement eBook to your exchange point.
- 2. The exchange location will notify you of its arrival.
- 3. Take your unit and evidence of purchase date, such as a bill of sale, to the exchange location and you will be provided the new or refurbished eBook. Please retain all accessories.
- 4. If the repairs are covered by your warranty, you will not be billed.

#### **Thomson assumes no responsibility for warranty shipments from the customer to the factory if not shipped in the manner prescribed by Thomson.**

#### **To receive a replacement eBook after we have received your unit:**

- Write the RA number on the outside of the carton used to return the eBook. Make sure you insure your shipment in case of damage or loss.
- Carefully pack the unit using the original box and packing material if possible. Please retain all accessories.
- Include with the shipment:
	- 1. Evidence of purchase date such as a bill of sale.
	- 2. A brief note describing your eBook's problem.
	- 3. Your name, address and phone number.
- The representative will provide you with the address to mail a cashier's check or money order for payment if there are any to of warranty labor or parts charges, and you elect not to use your credit card.
- After we receive your product, a new or refurbished unit will be shipped to you.

#### **What your warranty does not cover:**

- Acts of nature, such as but not limited to lightning damage.
- Adjustment of customer controls.
- Damage from misuse or neglect.
- A unit that has been modified or incorporated into other products or is used for institutional or other commercial purposes.
- Units purchased or serviced outside the U.S.A.
- Loss of programming.
- Installation.
- Shipping damage if the unit was not packed and shipped in the manner prescribed by Thomson.
- Storage fees may be charged by the exchange point if you fail to pick up the replacement unit in a timely manner.

#### **Product Registration:**

Please complete and mail the Product Registration Card packed with your eBook. It will make it easier to contact you should it ever be necessary. The return of the card is not required for warranty coverage.

#### **How state law relates to warranty:**

This warranty gives you specific legal rights and you may have other rights that vary from state to state.

#### **If you purchased your product outside the United States:**

This warranty does not apply. See your dealer for warranty information.

#### **Canadian Warranty**

#### **RCA brand Gemstar eBook CANADIAN LIMITED WARRANTY**

#### **What your warranty covers:**

Any defect in materials or workmanship.

#### **For how long after your purchase:**

- 90 day Unit exchange, which includes parts and labour.
- 91 days to 1 year Unit exchange, which includes parts only: you may pay the labour.
- The warranty for rental units begins with the first rental or 45 days from the date of shipment to the rental firm, whichever comes first.

#### **What we will do:**

**During the initial 90 days:**

Exchange your eBook with a new or, at our option, refurbished unit.

#### **After the 90 days and within one year:**

Exchange your eBook with a new or, at our option, refurbished unit.

We will charge you a flat exchange cost to replace a defective unit. This charge covers the labour cost for its repairs.

#### **How you get service:**

- For activation, account, or billing issues associated with eBook Editions, please call 1-800-386- 7389.
- For all issues related to the use and operation of your eBook, please call 1-918-488-4151.
- For warranty or repair issues for your eBook, call 1-877-632-6658 and have your unit's date of purchase and model/serial number ready. The model/serial number information is on the back of your eBook.
- A representative will troubleshoot your problem over the phone.
- If the representative determines that you should receive a replacement eBook, you will be provided with a Return Authorization (RA) number and the return address. No returns will be accepted without the RA number.
- If the representative determines that your eBook should be returned they will arrange for its repair or replacement.

#### **Option I:**

- 1. Provide your MasterCard or Visa account number and expiration date to your phone representative. This is for security purposes only and your account will not be charged at this time.
- 2. We will send you a replacement unit.
- 3. If you return the unit to us within 14 days from the date you were provided a RA number, only items not covered by warranty will be charged to your account. If your unit is not received within 14 days, the suggested retail value of the eBook will be charged to your credit card. This amount will be credited back to you, less than a \$15 handling fee, if the unit is subsequently received.
- 4. Ship your defective unit back to us using the replacement unit's carton. Shipping instructions will be included on the carton along with your RA number which will allow you to easily ship the unit back to us. Make sure you insure your shipment in case of damage or loss. Include with the shipment:
	- Evidence of purchase date such as a bill of sale.
	- A brief note describing your eBook's problem.
	- Your name, address and phone number.

#### **Option II:**

#### **To receive a replacement eBook after we have received your unit:**

- 1. Write the RA number on the outside of the carton used to return the eBook. Make sure you insure your shipment in case of damage or loss.
- 2. Carefully pack the unit using the original box and packing material if possible. Please retain all accessories.
- 3. Include with the shipment:
- Evidence of purchase date such as a bill of sale.
- A brief note describing your eBook's problem.
- Your name, address and phone number.
- 4. The representative will provide you with the address to mail a cashier's check or money order for payment if there are any to of warranty labour or parts charges, and you elect not to use your credit card.
- 5. After we receive your product, a new or refurbished unit will be shipped to you.

#### **Thomson assumes no responsibility for warranty shipments from the customer to the factory if not shipped in the manner prescribed by Thomson.**

#### **What your warranty does not cover:**

- Acts of nature, such as but not limited to lightning damage.
- Adjustment of customer controls.
- Damage from misuse or neglect.
- A unit that has been modified or incorporated into other products or is used for institutional or other commercial purposes.
- Units purchased or serviced outside Canada.
- Loss of programming.
- Installation.
- Shipping damage if the unit was not packed and shipped in the manner prescribed by Thomson.

#### **Product Registration:**

Please complete and mail the Product Registration Card packed with your eBook. It will make it easier to contact you should it ever be necessary. The return of the card is not required for warranty coverage.

#### **How Provincial Laws relate to warranty:**

This warranty gives you specific legal rights and you may have other rights that vary from Province to Province.

#### **If you purchased your product outside Canada:**

This warranty does not apply. See your dealer for warranty information.

#### **End-User License Agreement**

**IMPORTANT--READ CAREFULLY:** This End-User License Agreement ("Agreement") is a legal contract between you and Gemstar eBook Group Limited, Inc. ("Vendor") for eBook™ System Software,which includes computer software embedded in the electronic reader device and, as applicable, associated media, personal computer software intended for use in connection with the electronic reader device, printed materials, and "online" or electronic documentation (collectively referred to as the "Software Application").

#### BY USING, INSTALLING, OR OTHERWISE OPERATING THE SOFTWARE APPLICATION YOU AGREE TO BE BOUND BY THE TERMS OF THIS AGREEMENT, **INCLUDING THE**

**PROVISIONS BELOW,** and the provisions relating to third party purchases. IF YOU DO NOT AGREE TO THE TERMS OF THIS AGREEMENT, DO NOT USE, INSTALL OR OTHER WISE OPERATE THE SOFTWARE APPLICATION. IF YOU HAVE BEGUN THE PROCESS OF INSTALLING THE SOFTWARE APPLICATION AND DO NOT AGREE TO THE TERMS OF THIS AGREEMENT, CANCEL AND EXIT NOW. **WARRANTY DISCLAIMERS, LIMITATIONS OF LIABILITY AND TERMINATION** 

Subject to the terms of the manufacturer's limited warranty and subject to the retailer's refund policy, if you do not agree to the terms of this agreement, you may participate in the retailer's refund policy for the Software Application and the electronic reader device by returning the device including any media and materials in an unused condition within thirty (30) days of purchase to the place of purchase.

#### **License Terms**

Following acceptance of this Agreement, you may execute, install and use one (1) registered copy of the Software Application for your own personal, individual use.

Use on a reader device. You may use the single registered copy of the Software Application only with the electronic reader device and electronic distribution system, authorized by Vendor.

Use on a PC. You may install the single registered copy on one hard disk or other storage device for one computer, and you may access and use the Software Application at that location so long as only one copy of the Software Application is in operation. If you are a private business rather than an individual, you may authorize the personnel associated with your business to use the Software Application, but only one person at a time, on one computer at a time. The primary user of the computer on which the Software Application is installed may make a second copy for his or her exclusive use on a backup or portable computer, so long as each registered copy of the Software Application is used on only one computer at a time.

#### **OTHER LIMITATIONS**

You may not rent, lease or lend the Software Application.

You may not reverse engineer, decompile, or disassemble the Software Application, except and only to the extent that such activity is expressly permitted by applicable law notwithstanding this limitation.

Vendor may provide you with support services related to the Software Application ("Support Services"). Use of Support Services isgoverned by Vendor policies and programs described in the user manual, in "online" documentation, and/or in other Vendor-provided materials. Any supplemental software code provided to you as part of the Support Services shall be considered part of the Software Application and subject to the terms and conditions of this Agreement. With respect to technical information you provide to Vendor as part of the registration of your license to the Software Application or in connection with the Support Services, Vendor may use such information for its business purposes, including for product support and development.

You may permanently transfer all of your rights under this Agreement, provided that you retain no copies, you transfer all of the Software Application (including all component parts, the reader device, the media and printed materials, any upgrades and your registration), and the recipient agrees to the terms of this Agreement.

You may not translate, reverse engineer, decompile, disassemble or otherwise create derivative works of the Software Application or attempt in any way to obtain the Software Application source code.

You may not modify the Software Application or any portion thereof, or merge all or any part of the Software Application with another program.

You may not alter, obscure or remove any labels or proprietary marks or notices on any portion of the electronic reader device or on any portion of the Software Application.

Without prejudice to any other rights, Vendor may terminate this Agreement if you fail to comply with the terms and conditions of this Agreement or if you violate Vendor's "Acceptable Use Policy" which Vendor posts at http://www.ebook-gemstar.com. In such event, you must destroy all copies of the Software Application and all of its component parts, and Vendor may suspend or deactivate your use of the Software Application with or without notice.

#### **CATALOG AND THIRD PARTY PURCHASES**

#### **Online Purchases:**

Purchases via eBook device using the Catalog. The eBook requires access to an analog telephone line for download of content as well as access to a power source for battery recharging. In addition you must register and activate your eBook and provide a valid credit card that will be charged for content purchases. It is important that you maintain a valid credit card. You must be at least 18 years of age to place an order. All purchases are billed to your credit card on a per-transaction basis.

Purchases via Personal Computer. All purchases of goods through an online store, using the Librarian Software, are subject of the terms and conditions of the respective store accessed via the Internet. Under no circumstances shall Gemstar eBook Group Limited be liable for any claim related to such a purchase.

#### **Third Party Goods:**

Gemstar eBook Group Limited is not the publisher, producer, manufacturer or supplier of any of the content, merchandise, and services provided through the catalog. All content, merchandise, and services are supplied by third parties. Any opinions, advice, statements, services, offers, or other information expressed or made available by third parties, are those of the respective authors or distributors and not of Gemstar eBook Group Limited. Gemstar eBook Group Limited does not guarantee the accuracy, completeness, or usefulness of any third party goods, not its merchantability or fitness for any particular purpose. Under no circumstances shall Gemstar eBook Group Limited or its affiliates, or any of their officers, directors, employees, or agents are liable for any loss, damage or harm caused by a User's reliance on information obtained through the catalog. It is the responsibility of the User to evaluate the information, opinion, advice, or other Content available through the catalog.

#### **Termination of Third Party Purchase and Catalog Usage:**

Gemstar eBook Group Limited may terminate User's access, or suspend any User's access, without notice, for any conduct that Gemstar eBook Group Limited, in its sole discretion, believes is in violation of any applicable law or is harmful to the interests of another User, a third-party Provider or a service provider.

#### **Usage by Minors:**

Gemstar eBook Group Limited cannot prohibit minors from using the eBook and/or the catalog.

Gemstar eBook Group Limited must rely on parents, guardians and those responsible for supervising minors to decide which materials are appropriate for such minors to view and/or purchase. Gemstar eBook Group Limited requires that all purchases be made by individuals 18 years of age or older.

#### **PROPRIETARY RIGHTS**

Copyright. All title and copyrights in and to the Software Application (including, without limitation, any images, photographs, animations, video, audio, music, text, and "applets" incorporated into the Software Application), the accompanying media and printed materials, and any copies of the Software Product are owned by Vendor or its suppliers. The Software Application is protected by copyright laws and international treaty provisions. Therefore, you must treat the Software Application like any other copyrighted material, subject to the provisions of this Agreement.

Catalog Information. User acknowledges that the catalog may contain information, data, software, photographs, videos, typefaces, graphics, music, sounds, and other material (collectively "Content") that are protected by copyrights, trademarks, trade secrets, or other proprietary rights, and that these rights are valid and protected in all forms, media and technologies existing now or hereinafter developed. User may not modify, remove, delete, augment, add to, publish, transmit, participate in the transfer or sale of, create derivative works from, or in any way exploit any of the Content, in whole or in part. User may not upload, post, reproduce, or distribute in any way Content protected by copyright, or other proprietary right, without obtaining permission of the owner of the copyright or other proprietary right. The unauthorized submission or distribution of copyrighted or other proprietary Content is illegal and could subject the User to criminal prosecution as well as personal liability for damages in a civil suit. User will be liable for any damage resulting from any infringement of copyrights or proprietary rights, or from any other harm arising from such submission.

U.S. Government Restricted Rights. The Software Application and documentation are provided with RESTRICTED RIGHTS. Use, duplication, or disclosure by the Government is subject to restrictions as set forth in subparagraph (c)(1)(ii) of the Rights in Technical Data and Computer Software clause at DFARS 252.227-7013 or subparagraphs (c)(1) and (2) of the Commercial Computer Software - Restricted Rights at 48 CFR 52.227-19, as applicable. Manufacturer for such purpose is Gemstar eBook Group Limited, Inc.

Submissions. Should you decide to transmit to Vendor's website or to any website supporting the electronic distribution authorized by VENDOR by any means or by any media any materials or other information (including, without limitation, ideas, concepts or techniques for new or improved services and products), whether as information, feedback, data, questions, comments, suggestions or the like, you agree such submissions are unrestricted and shall be deemed non-confidential and you automatically grant Vendor and its assigns a non-exclusive, royalty-free, worldwide, perpetual, irrevocable license, with the right to sublicense, to use, copy, transmit, distribute, create derivative works of, display and perform the same.

#### **DISCLAIMER OF WARRANTY**

**THIS SOFTWARE AND THE ACCOMPANYING FILES ARE PROVIDED "AS IS". VENDOR AND ITS SUPPLIERS DO NOT AND CANNOT WARRANT THE PERFORMANCE OR RESULTS YOU MAY OBTAIN BY USING THE SOFTWARE OR SUCH FILES. VENDOR AND ITS SUPPLIERS MAKE NO WARRANTIES, EXPRESS OR IMPLIED, AS TO TITLE OR INFRINGEMENT OF THIRD-PARTY RIGHTS, MERCHANTABILITY OR FITNESS FOR ANY PARTICULAR PURPOSE.**

**Good data processing procedure dictates that any program be thoroughly tested with noncritical data before relying on it. The user must assume the entire risk of using the Software Application. ANY LIABILITY OF VENDOR FOR A DEFECTIVE COPY OF THE SOFTWARE APPLICATION WILL BE LIMITED EXCLUSIVELY TO REPLACEMENT OF YOUR COPY OF THE SOFTWARE APPLICATION WITH ANOTHER COPY OR REFUND OF ANY INITIAL LICENSE FEE VENDOR RECEIVED FROM YOU FOR THE DEFECTIVE COPY OF THE SOFTWARE APPLICATION. IN NO EVENT WILL VENDOR OR ITS SUPPLIERS BE LIABLE TO YOU FOR ANY CONSEQUENTIAL, INCIDENTAL OR SPECIAL DAMAGES, INCLUDING ANY LOST PROFITS OR LOST SAVINGS, EVEN IF A VENDOR REPRESENTATIVE HAS BEEN ADVISED OF THE POSSIBILITY OF SUCH DAMAGES, OR FOR ANY CLAIM BY ANY THIRD PARTY.**

**User expressly agrees that use of the catalog is at User's sole risk. Neither Gemstar eBook Group Limited, Inc., nor its affiliates, nor any of their officers, directors, or employees, agents, third-party content providers, merchants, sponsors, licensors (collectively, "Providers"), or the like, warrant that the catalog will be uninterrupted or error-free; nor do they make any warranty as to the results that may be obtained from the use of the catalog or as to the accuracy, reliability, or currency of any information content, service, or merchandise provided through the catalog.**

**THE CATALOG IS PROVIDED BY GEMSTAR EBOOK GROUP LIMITED, INC. ON AN "AS IS" AND "AS AVAILABLE" BASIS. GEMSTAR EBOOK GROUP LIMITED MAKES NO REPRESENTATIONS OR WARRANTIES OF ANY KIND, EXPRESS OR IMPLIED, AS TO THE OPERATION OF THE CATALOG, THE INFORMATION, CONTENT, MATERIALS OR PRODUCTS, INCLUDED IN THE CATALOG. TO THE FULL EXTENT PERMISSIBLE BY APPLICABLE LAW, GEMSTAR EBOOK GROUP LIMITED DISCLAIMS ALL WARRANTIES, EXPRESS OR IMPLIED, INCLUDING BUT NOT LIMITED TO, IMPLIED WARRANTIES OF MERCHANTABILITY AND FITNESS FOR A PARTICULAR PURPOSE. GEMSTAR EBOOK GROUP LIMITED WILL NOT BE LIABLE FOR ANY DAMAGES OF ANY KIND ARISING FROM THE USE OF THE CATALOG, INCLUDING BUT NOT LIMITED TO DIRECT, INDIRECT, INCIDENTAL PUNITIVE AND CONSEQUENTIAL DAMAGES. NO ORAL ADVICE OR WRITTEN INFORMATION GIVEN BY GEMSTAR EBOOK GROUP LIMITED NOR ITS AFFILIATES, NOR ANY OF THEIR OFFICERS, DIRECTORS, EMPLOYEES, AGENTS, PROVIDERS, OR THE LIKE, SHALL CREATE A WARRANTY; NOR SHALL USER RELY ON ANY SUCH INFORMATION OR ADVICE.**

**Under no circumstances shall Gemstar eBook Group Limited or any other party involved in creating, producing, or distributing the catalog be liable for any direct, indirect, incidental, special, or consequential damages that result from the use of or inability to use the catalog, including but not limited to reliance by a User on any information obtained from Gemstar eBook Group Limited or that result from mistakes, omissions, interruptions, deletion of files, errors, defects, viruses, delays in operation or transmission, or any failure of performance, whether or not resulting from acts of God, communications failure, theft, destruction, or unauthorized access to Gemstar eBook Group Limited records, programs, or services. User hereby acknowledges that this paragraph shall apply to all content, merchandise, and services available through the catalog.**

**Some states or jurisdictions do not allow the exclusion or limitation of incidental, consequential or special damages, or the exclusion of implied warranties or limitations on how long a given warranty may last, so the above limitations may not apply to you.**

#### **GOVERNING LAW**

This Agreement shall be governed by the laws of the State of California.

**DISPOSAL WARNING:** The rechargeable battery in the eBook could explode if the unit is disposed of in high temperatures. It will explode if disposed of in fire.

#### **FCC & Industry Canada Statements**

#### **U.S. Federal Communication Commission (FCC) Statement**

This device complies with part 15 of the FCC Rules. Operation is subject to the following two conditions: (1) This device may not cause harmful interference, and (2) this device must accept any interference received, including interference that may cause undesired operation.

This equipment generates, uses, and can radiate radio frequency energy and, if not installed and used in accordance with the instructions, may cause harmful interference to radio communications. It has been tested and found to comply with the limits for a Class B digital device pursuant to Part 15 of the FCC Rules. These limits are designed to provide reasonable protection against harmful interference in a residential installation. However, there is no guarantee that interference will not occur in a particular installation. If this equipment does cause harmful interference to radio or television reception, which can be determined by turning the equipment off and on, the user is encouraged to try to correct the interference by one or more of the following measures:

- Reorient or relocate the receiving antenna.
- Increase the separation between the eBook and the receiver.
- Connect the eBook power adapter to an outlet on a circuit different from that to which the receiver is connected.
- Consult an experienced radio/TV technician for help.

Any unauthorized changes or modifications to the eBook could void the user's authority to operate the equipment.

Note: This equipment complies with Part 68 of the FCC Rules. On the rear panel of this equipment is a label that contains, among other information, the FCC Registration Number and Ringer Equivalence Number (REN)for this equipment. You must, upon request, provide this information to your telephone company.

Connection to the telephone network should be made by using standard modular telephone jacks, type RJ11C. The RJ11C plugs and/or jacks must comply with FCC Part 68 rules.

If your telephone equipment causes harm to the telephone network, the Telephone Company may discontinue your service temporarily. If possible, they will notify you in advance. But if advance notice isn't practical, you will be notified as soon as possible. You will be informed of your right to file a complaint with the FCC.

Your telephone company may make changes in its facilities, equipment, operations or procedures that could affect the proper functioning of your equipment. If they do, you will be notified in advance to give you an opportunity to maintain uninterrupted telephone service.

This equipment may not be used on coin service provided by the telephone company. Connection to

party lines is subject to state tariff.

If you experience trouble with this telephone equipment, please contact Thomson Customer Service at the address and phone number listed below. The telephone company may ask that you disconnect this equipment from the network until the problem has been corrected or until you are sure that the equipment is not malfunctioning.

Do not disassemble this equipment. It does not contain any user-serviceable parts.

Model: RCA brand Gemstar eBook REB1100

Responsible Party: Thomson Consumer Electronics

Address: 10330 North Meridian Street, Indianapolis,IN 46290 U.S.

1-800-386-7389

#### **Industry Canada (IC) Statement**

This digital apparatus does not exceed the Class B limits for radio noise emissions from digital apparatus set out in the radio interference regulations of Industry Canada.

NOTICE: The Industry Canada Label identifies certified equipment. This certification means that the equipment meets certain telecommunications network protective, operational and safety requirements, as prescribed in the appropriate terminal equipment requirement document(s). The Department does not guarantee the equipment will operate to the user's satisfaction.

Before installing this equipment, users should ensure that it is permissible to be connected to the facilities of the local telecommunications company. The equipment must also be installed using an acceptable method of connection. In some cases, the company's inside wiring associated with a single line individual service may be extended by means of a certified connector assembly (telephone extension cord). The customer should be aware that compliance with the above conditions may not prevent degradation of service in some situations.

Repairs to certified equipment should be made by authorized Canadian maintenance facility designated by the supplier. Any repairs or alterations made by the user to this equipment, or equipment malfunctions, may give the telecommunications company cause to request the user to disconnect the equipment.

Users should ensure for their own protection that the electrical ground connections of the power utility, telephone lines and internal metallic water pipe system, if present, are connected together. This precaution may be particularly important in rural areas.

CAUTION: Users should not attempt to make such connections themselves, but should contact the appropriate electric inspection authority, or electrician, as appropriate.

The Ringer Equivalence Number (REN) assigned to each terminal device provides an indication of the maximum number of terminals allowed to be connected to a telephone interface. The termination on an interface may consist of any combination of devices subject only to the requirement that the sum of the Ringer Equivalence Numbers of all the devices does not exceed 5.

Model: RCA brand Gemstar eBook REB1100

Responsible Party: Thomson Consumer Electronics Canada, Inc.

Address: 6200 Edwards Blvd., Mississauga,ON, L5T 2V7 Canada

1-905-405-3023

TOCOM 1567074A